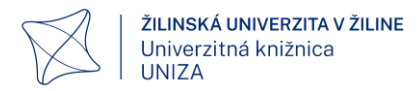

# **Manuál vyučujúceho**

Autor: Mgr. Tomáš Skupin

Abstrakt: Manuál slúži ako sprievodca pre vyučujúcich, ktorí sa s antiplagiátorským systémom Odevzdej stretávajú po prvý krát. Snímky použité v manuály sú vytvorené z fiktívneho účtu a odfotené dokumenty nie sú obsiahnuté v databáze Odevzdej.

> Manuál sa venuje predstaveniu celého užívateľského prostredia systému – od základného nastavenia účtu až po samotné možnosti práce s antiplagiátorskou kontrolou. V prípade nejasností a problémov kontaktujte univerzitného správcu pre Odevzdej, táto funkcia je zastrešená pod Univerzitnou knižnicou UNIZA.

Verzia: 1.0

Dátum: marec 2022

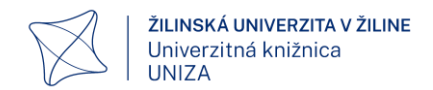

# Obsah

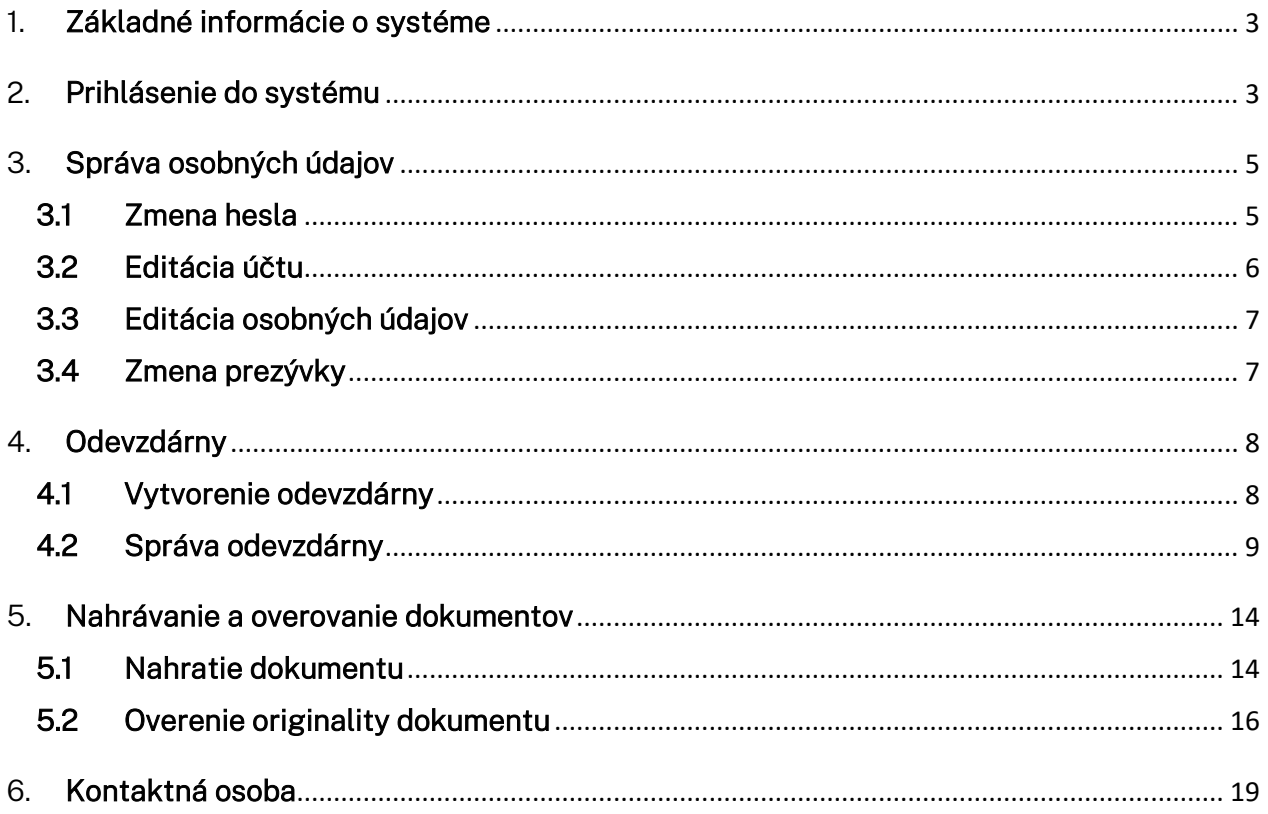

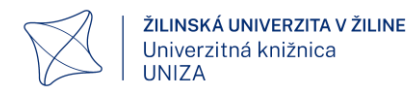

# <span id="page-2-0"></span>1. Základné informácie o systéme

Projekt Odevzdej.cz nadväzuje na projekt Theses.cz (Odhaľovanie plagiátov v záverečných prácach) a ponúka školám a ďalším inštitúciám službu pre odhaľovanie plagiátov v seminárnych, záverečných aj iných prácach. Práce vkladané do systému sa porovnávajú medzi sebou, so záverečnými prácami v Theses.cz aj s ďalšími zdrojmi, vrátane vyhľadávania podobností na internete.

#### Na čo systém slúži?

Systém používateľom ponúka nasledujúce možnosti:

- odovzdávanie seminárnych, záverečných prác a iných dokumentov vyučujúcim,
- kontroly podobností v textoch overenie originality,
- vyhľadávanie podobných súborov v rámci Odevzdej.cz, voči záverečným prácam v systéme Theses.cz a ďalším zdrojom (internet, databázy).

# <span id="page-2-1"></span>2. Prihlásenie do systému

Pre prihlásenie do systému [Odevzdej.cz](https://odevzdej.cz/) klikneme v pravej hornej časti stránky na "Prihlásit se":

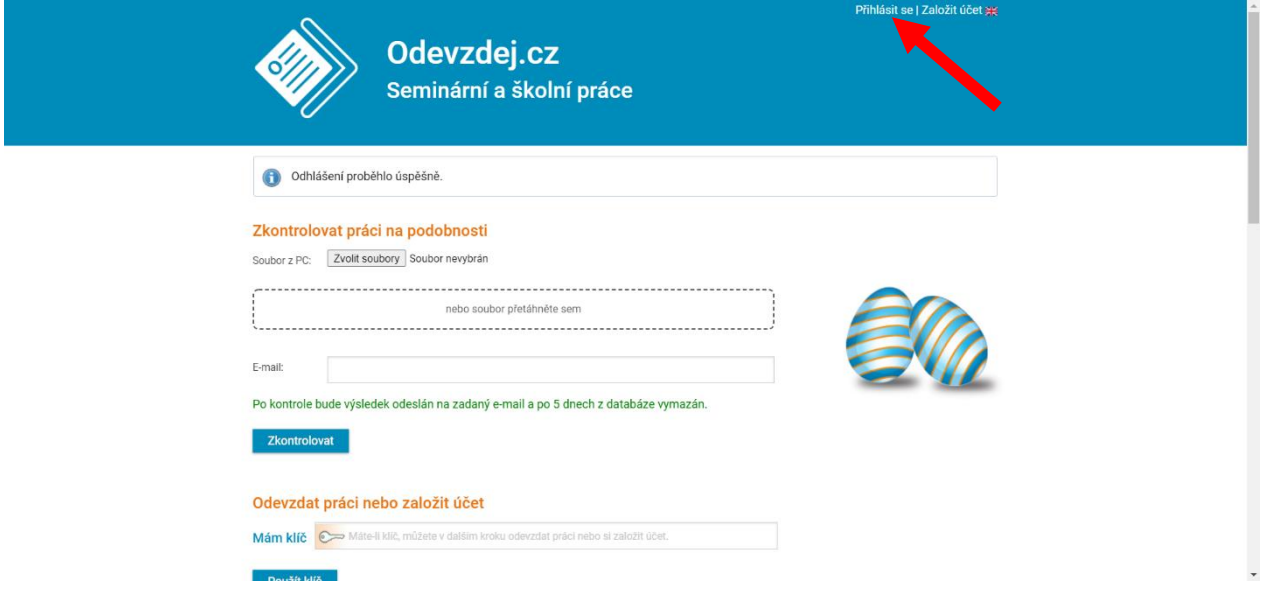

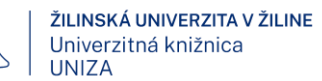

Prihlasovacie údaje sú používateľovi zaslané emailom. Na prihlásenie do systému sa využíva UČO (univerzálne číslo osoby) alebo prezývka a heslo. Tieto údaje sa nachádzajú v e-maily, ktorý je obdržaný pri registrácii. Registrácia prebiehala formou hromadného importu osôb do systému, preto ak Vám v priebehu semestra neprišiel do univerzitného mailu e-mail od Ovevzdej,

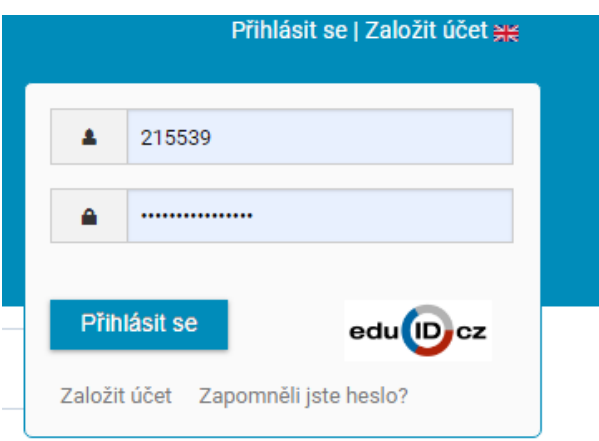

kontaktujte univerzitného správcu Odevzdej (Mgr.

Tomáš Skupin, Univerzitná knižnica UNIZA). Po prvotnom prihlásení si prosím zmeňte heslo (napríklad na rovnaké, aké používate v školskom konte pre jednoduché zapamätanie). Návod na zmenu hesla sa nachádza v kapitole [3.1 Zmena hesla.](#page-4-1)

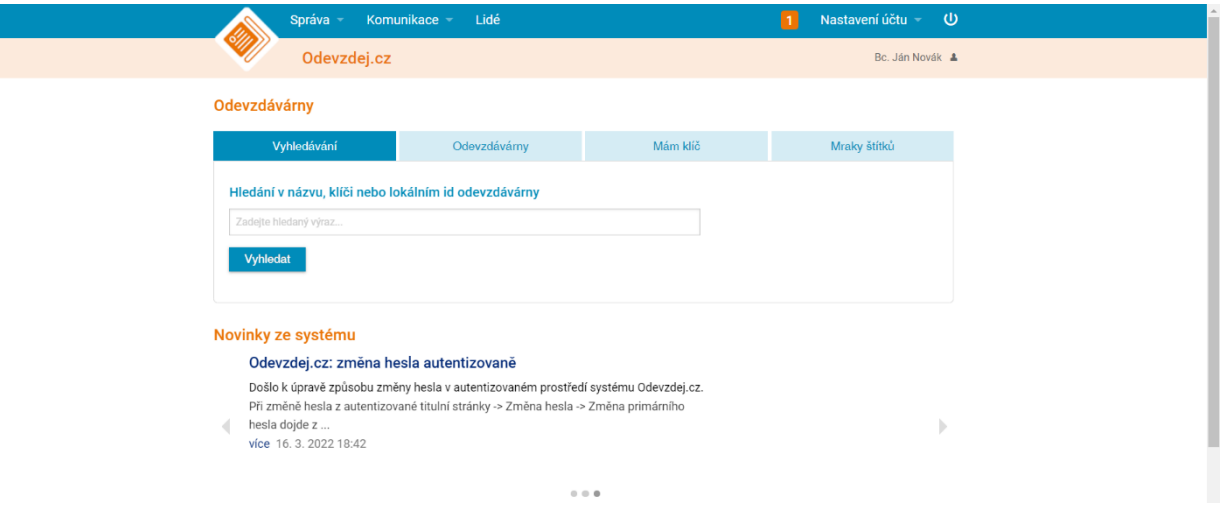

*Úvodná stránka systému odevzdej po prihlásení*

Po úspešnom prihlásení sa nám zobrazí úvodná stránka systému Odevzdej, ktorá obsahuje:

Nastavenie účtu – najdôležitejší bod po prvotnom prihlásení – v tejto sekcii si overíme, prípadne doplníme osobné údaje a zmeníme heslo.

"Lidé" - slúži na vyhľadanie osoby podľa priezviska osoby

"Komunikace" – Obsahuje zoznam noviniek systému, diskusiu a zoznam správcov jednotlivých inštitúcií

"Správa" - Sekcia, ktorá sa venuje "Odevzdárnam"

"Odevzdárny" sú základnou súčasťou systému Odevzdej, slúžia ako miestnosti, kam sa odovzdávajú a posielajú dokumenty. Pre potreby tohto manuálu budeme v dokumente používať nie slovenský výraz "odevzdárny", ktorý definoval český dodávateľ softvéru.

## <span id="page-4-1"></span><span id="page-4-0"></span>3. Správa osobných údajov 3.1 Zmena hesla

Po prvotnom prihlásení do systému je odporúčané zmeniť si heslo za vlastné, nakoľko je každému pridelené náhodne vygenerované heslo. Odporúčame heslo zmeniť na také, ktoré si zapamätáte, napríklad na rovnaké, ako používate pre prístup do univerzitného mailu.

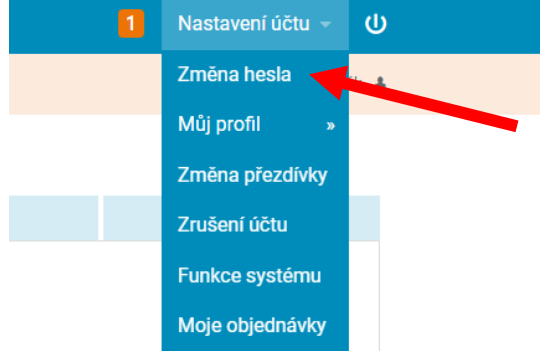

Na úvodnej stránke prejdeme do sekcie "Nastavení účtu", kde sa nachádza položka "Změna hesla" klikneme na túto možnosť.

Následne sa nám zobrazí možnosť, Změna primárního hesla" a "Kontrola hesla". Pomocou kontroly hesla je možné skontrolovať, či je heslo dostatočne bezpečné a odolá hackerským útokom. V našom prípade pre samotnú zmenu hesla klikneme na "Změna primárního hesla".

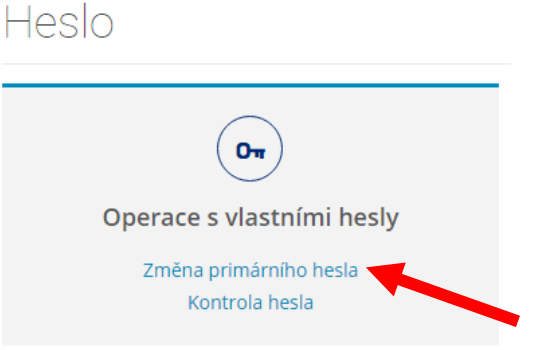

Pre zmenu hesla zadajte svoje staré heslo pre overenie identity a nové heslo, ktoré musí obsahovať minimálne 8 znakov. Po vyplnení hesiel kliknite na "Uložiť heslo":

### Změna primárního hesla

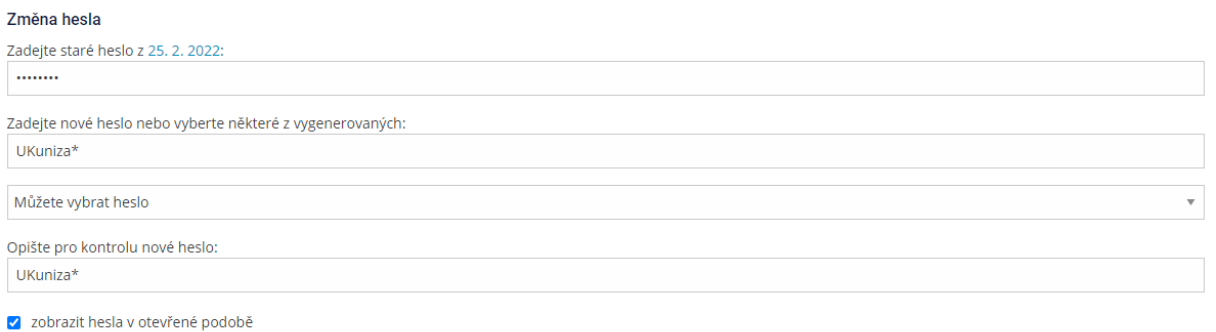

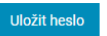

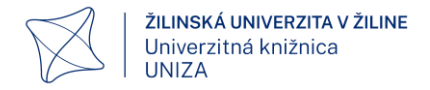

### <span id="page-5-0"></span>3.2 Editácia účtu

#### Nastavení účtu → Můj profil →Editace účtu

Editácia účtu slúži k úprave základných informácií o osobe, odporúčame skontrolovať údaje a prípadne ich doplniť a aktualizovať.

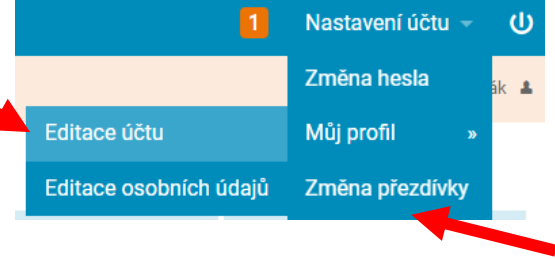

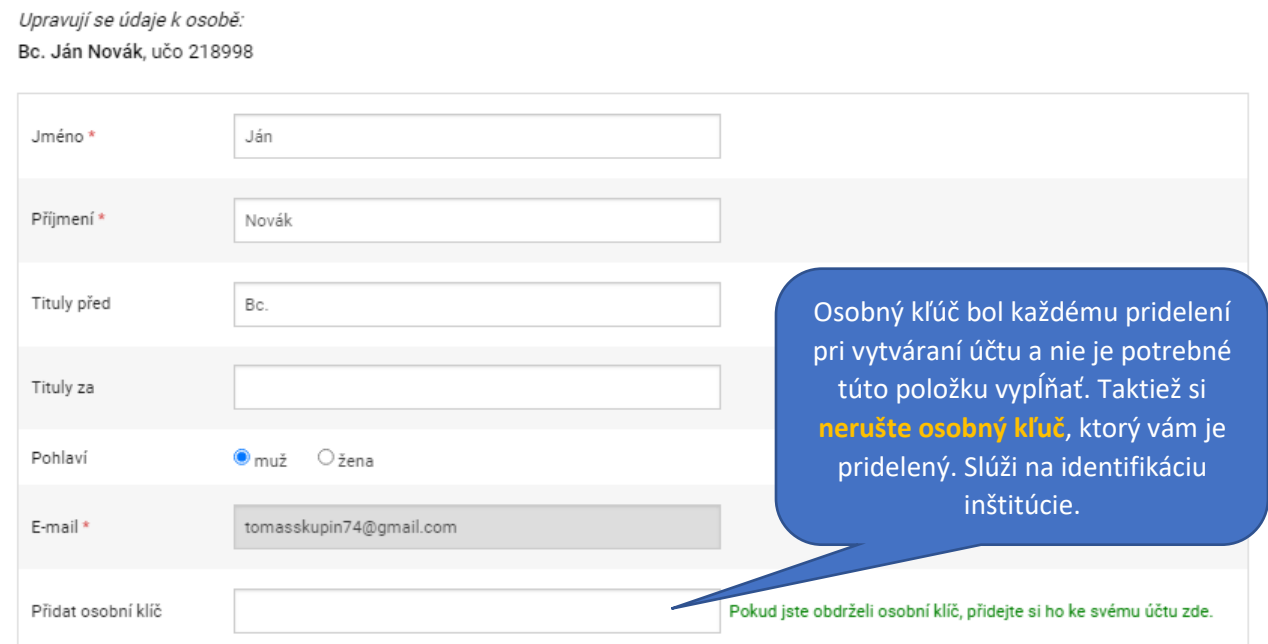

#### Nastavení hesla a přezdívky

Změna hesla | Změna přezdívky

#### Osobní klíče

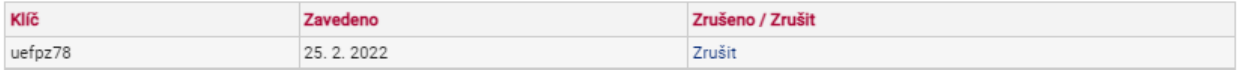

Registrací do systému Odevzdej.cz beru na vědomí, že se zpracovávají moje osobní údaje za účelem vyhledání podobných souborů. Vybrané údaje vkládá uživatel do systému sám, v rozsahu povinných a nepovinných údajů, kde z nepovinných si sám zvolí. Tyto údaje nebudou dále předávány třetí straně s výjimkou případu, kdy informační povinnost plyne z obecně závazných předpisů. Více na Záznamy o činnostech zpracování osobních údajů "I.

Údaje označené \* jsou povinné.

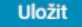

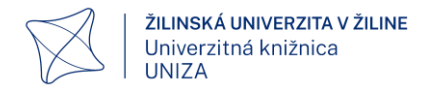

### 3.3 Editácia osobných údajov

#### <span id="page-6-0"></span>Nastavení účtu → Můj profil →Editace osobních údajů

Editácia osobných údajov slúži k bližšej špecifikácii danej osoby. Tieto informácie sú zobrazené v náhľade profilu osoby pri vyhľadávaní a pomáhajú identifikovať osobu pri zhodných menách. Tieto informácie sú viditeľné pre prihlásených používateľov, preto vypíšte len tie informácie, ktoré chcete zverejniť.

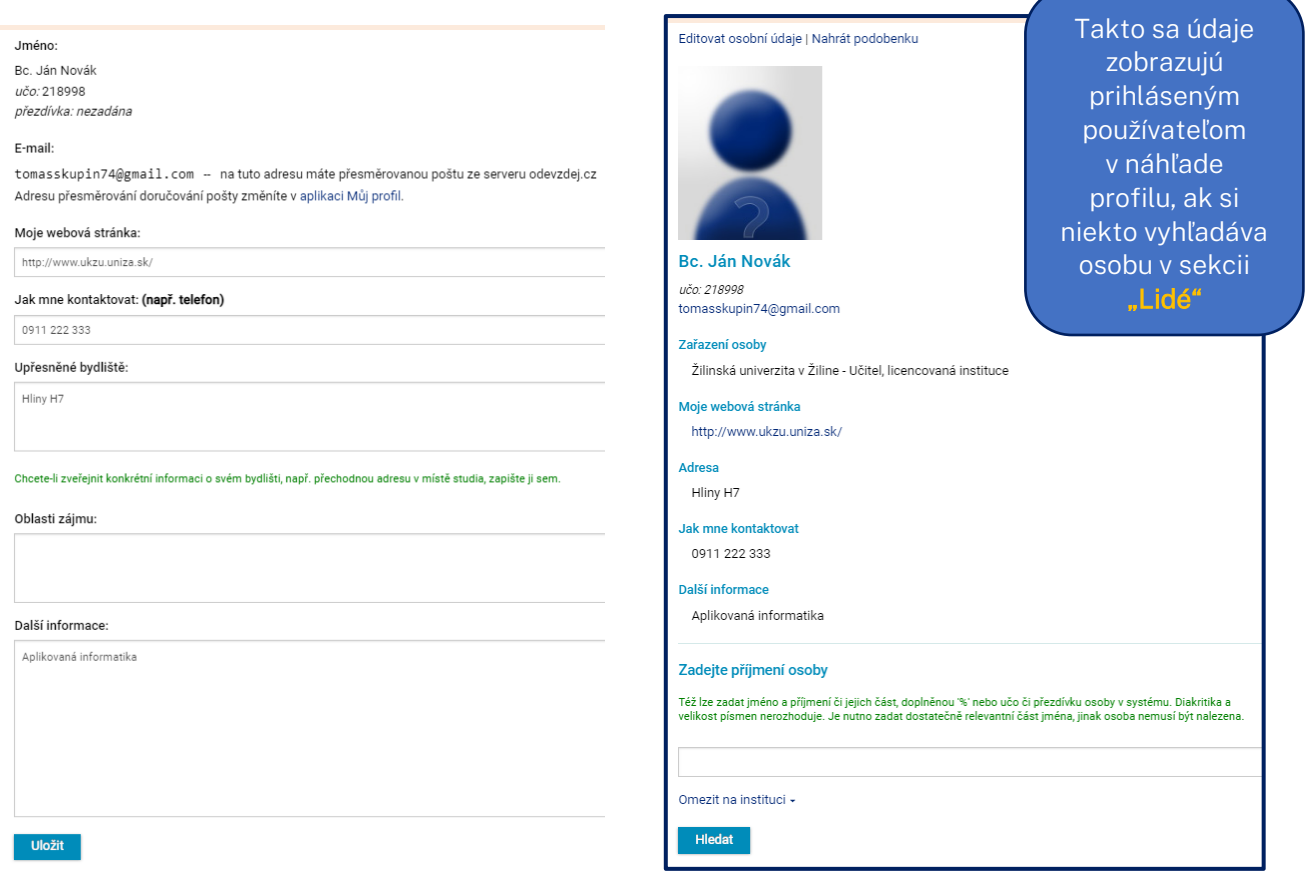

### <span id="page-6-1"></span>3.4 Zmena prezývky

V prípade, ak sa nechcete prihlasovať pomocou UČO, môžete si v sekcii "Změna přezdívky" zmeniť prezývku a využívať ju ako prihlasovacie meno. Pri vytváraní účtov bola každému vytvorená prezývka v tvare uniza.UID (napr. uniza.1026552).

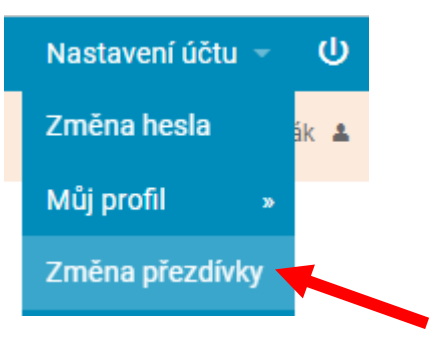

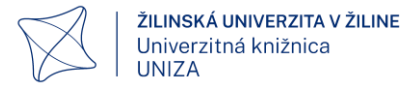

#### Změna přezdívky

Zde je možno zvolit přezdívku (přihlašovací jméno, login):

Uložit přezdívku

Prezývka musí mať presne danú štruktúru, smie obsahovať iba malé písmená bez diakritiky, číslice a bodku. Prezývka nesmie začínať číslicou a bodkou. Prezývka nesmie končiť bodkou. Práve preto bola každému pridelená v tvare uniza.UID a odporúčame ju nemeniť.

# <span id="page-7-0"></span>4. Odevzdárny

Systém Odevzdej funguje tak, že používatelia odovzdávajú dokumenty a overujú ich originalitu v tzv. "Odevzdárnach". Odevzdárny sú miestnosti/skupiny, do ktorých môžu oprávnené osoby pridávať dokumenty. Preto je pre používanie systému potrebné vytvoriť si tieto "Odevzdárny". Odovzdávanie prác do "odevzdárny" môže prebiehať troma spôsobmi. Prvým je priradenie osôb do odevzdárny, kedy sa stanú členmi danej odevzdárny a majú ju priradenú vo svojom konte. Druhým spôsobom je zverejnenie kľúča odevzdárny, kedy používatelia získajú prístup do tejto odevzdárny zadaním tohto kľúča. Tretím spôsobom je pridávanie prác samotným vyučujúcim. Spôsobom práce s odevzdárnou sa podrobnešie venujeme v [kapitole 4.2.](#page-8-0)

### <span id="page-7-1"></span>4.1 Vytvorenie odevzdárny

Pre vytvorenie odevzdárny prejdeme v hornom menu úvodnej stránky do Správa → Odevzdárny → Založiť odevzdárnu

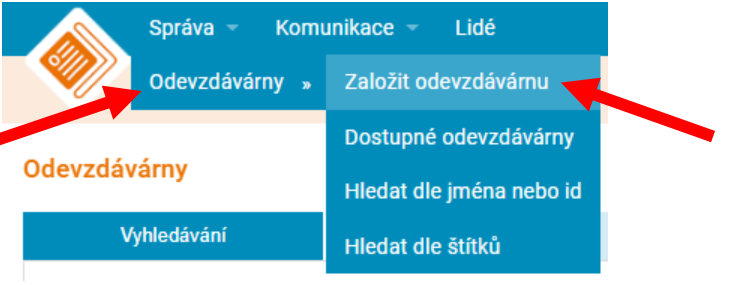

#### Odevzdávárna

Název (povinné) Databázové systémy - skupina A **Popis** Popište účel odevzdávárny.  $\text{[S Source} \quad \mathbf{B} \quad I \quad \mathbf{U} \quad \text{the} \quad \mathbf{x}_2 \quad \mathbf{x}^2 \quad \mathbf{A} \quad \text{[E} \quad \mathbf{E} \quad \text{[E]} \quad \text{[E]} \quad \mathbf{A} \quad \mathbf{A} \quad \mathbf{P} \quad \text{[E]}$ Databázové systémy - skupina A - slúži na odovzdanie semestrálej práce

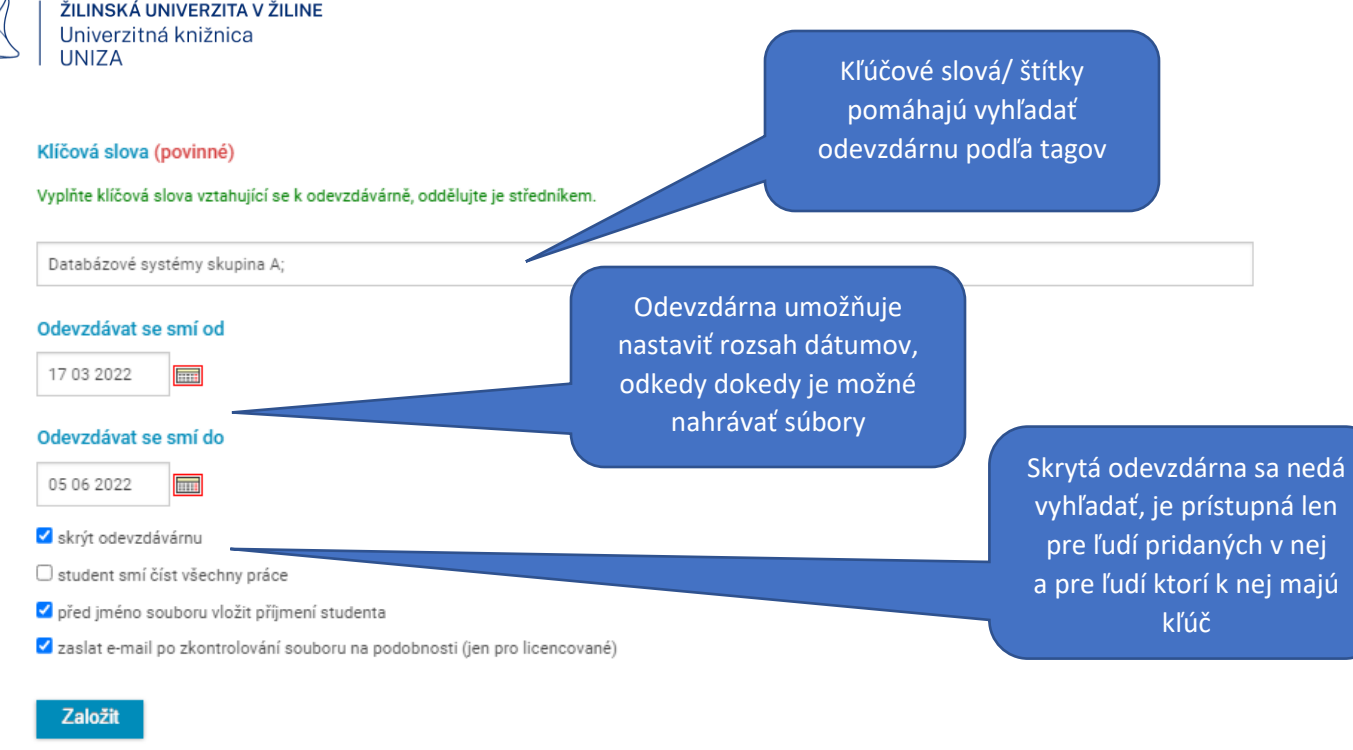

Po vyplnení údajov a založení "odevzdárny" si úspešnosť založenia overíme v zozname "Dostupné odevzdárny".

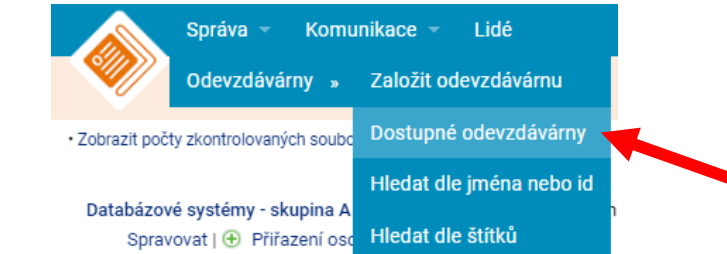

Testovacia odevzdárna (2 souborv), 8, 3, 2022, Bc. Ján Novák.

### 4.2 Správa odevzdárny

<span id="page-8-0"></span>Po kliknutí na "Dostupné odevzdárny" sa nám zobrazia odevzdárny, ktoré sme vytvorili, prípadne ktorých sme členmi.

Správa -Komunikace Lidé Dostupné odevzdávárny · Zobrazit počty zkontrolovaných souborů Po kliknutí na názov sa dostaneme do prostredia Databázové systémy - skupina A (0 souborů), 17. 3. 2022, Bc. Ján Novák, učo 218998 Spravovat | + Přiřazení osob k odevzdávárně samotnej "odevzdárny". Testovacia odevzdárna (2 soubory), 17. 3. 2022, Bc. Ján Novák, učo 218998 Spravovat | + Přiřazení osob k odevzdávárně Databázové systémy - skupina B (0 souborů), 17. 3. 2022, Bc. Ján Novák, učo 218998 Spravovat | + Přiřazení osob k odevzdávárně Záverečné práce študentov (0 souborů), 17. 3. 2022, Bc. Ján Novák, učo 218998 Spravovat | + Přiřazení osob k odevzdávárně

Vyhledávání odevzdáváren

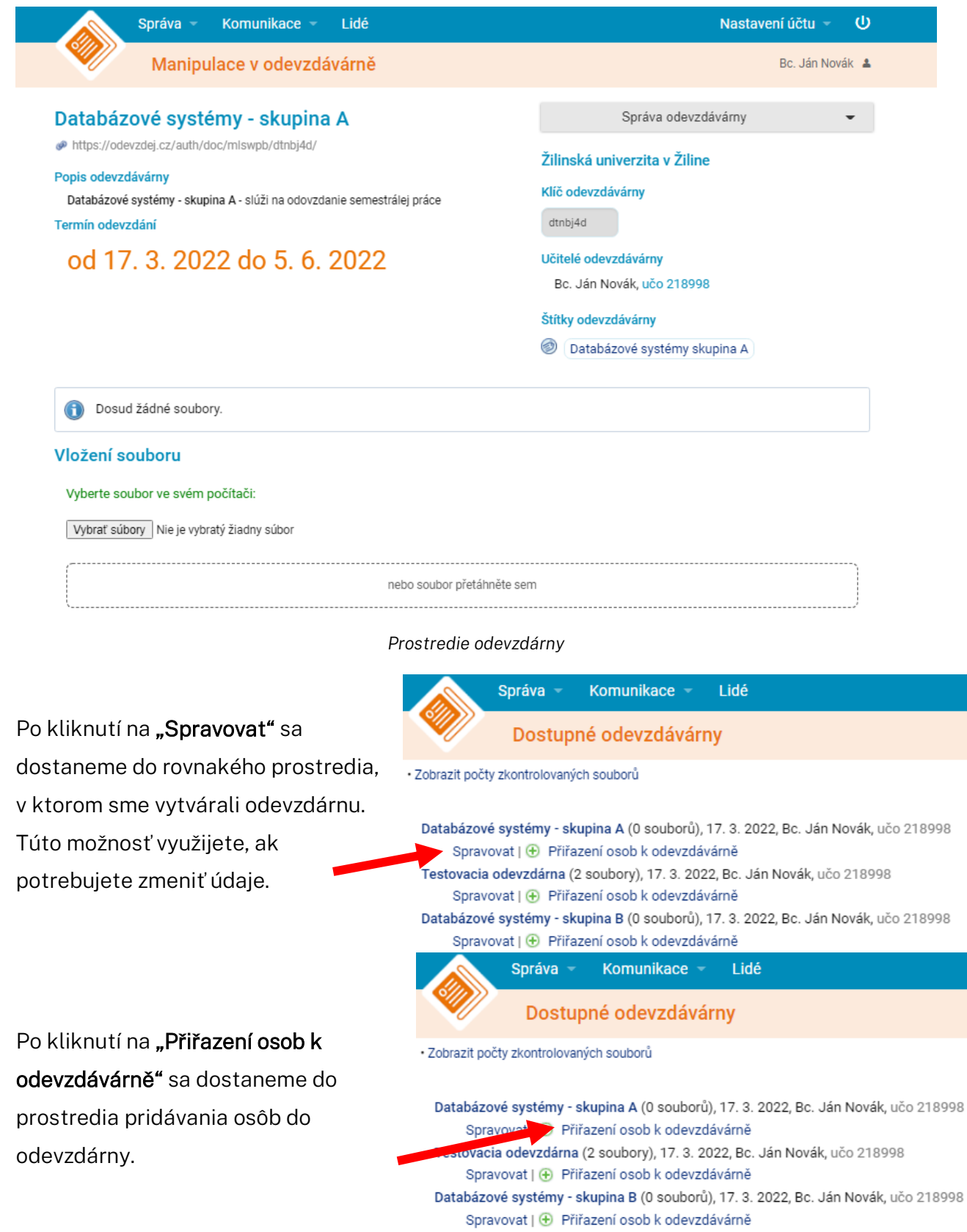

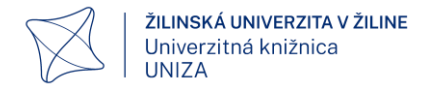

#### Osoby môžeme do odevzdárny pridať troma spôsobmi:

"Nová osoba" – vytvoríme používateľovi nový účet (používame iba v prípade, ak vieme, že používateľ ešte nemá vytvorený účet).

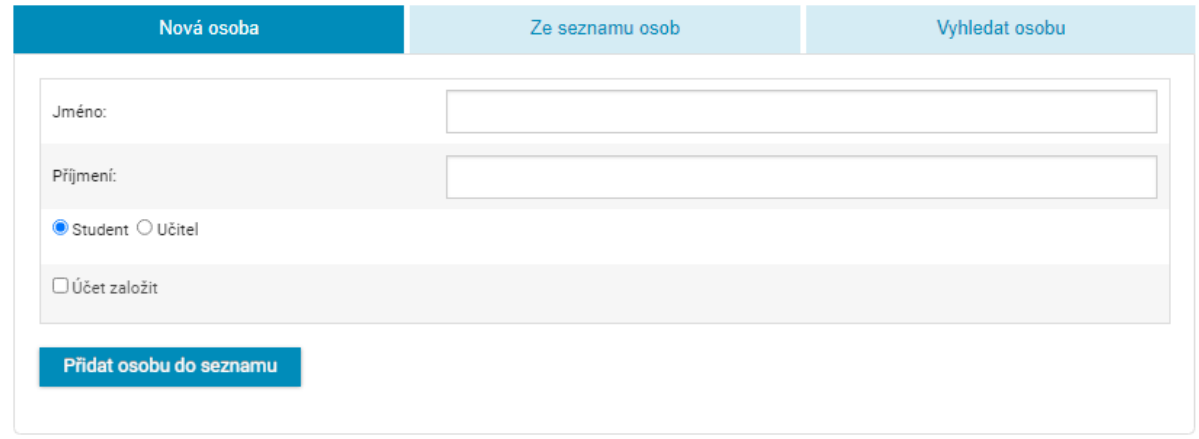

"Ze seznamu osob" – hromadným importom boli účty používateľov roztriedené podľa študijného odboru a programu. Nájdeme si daný zoznam osôb, ktorý potrebujeme a zaškrtneme všetkých používateľov, ktorých chceme do danej odevzdárny pridať. Zvolíme si, či ide o vyučujúceho alebo žiaka a klikneme na "Přidat osobu do seznamu".

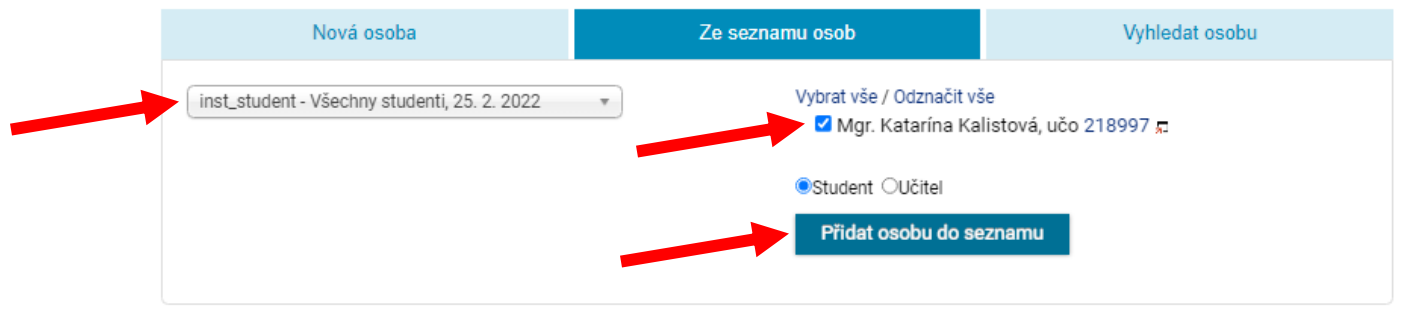

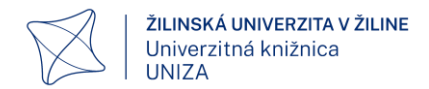

"Vyhledat osobu" - vyhľadanie konkrétnej osoby podľa priezviska. Je potrebné dávať pozor, aby sme si zvolili správnu osobu, nakoľko sa vyhľadajú osoby aj z iných inštitúcií! Príslušnosť osoby k inštitúcii si overíme kliknutím na učo, čím sa nám otvorí detail osoby, kde je uvedený e-mail a inštitúcia, v ktorej je zaradený.

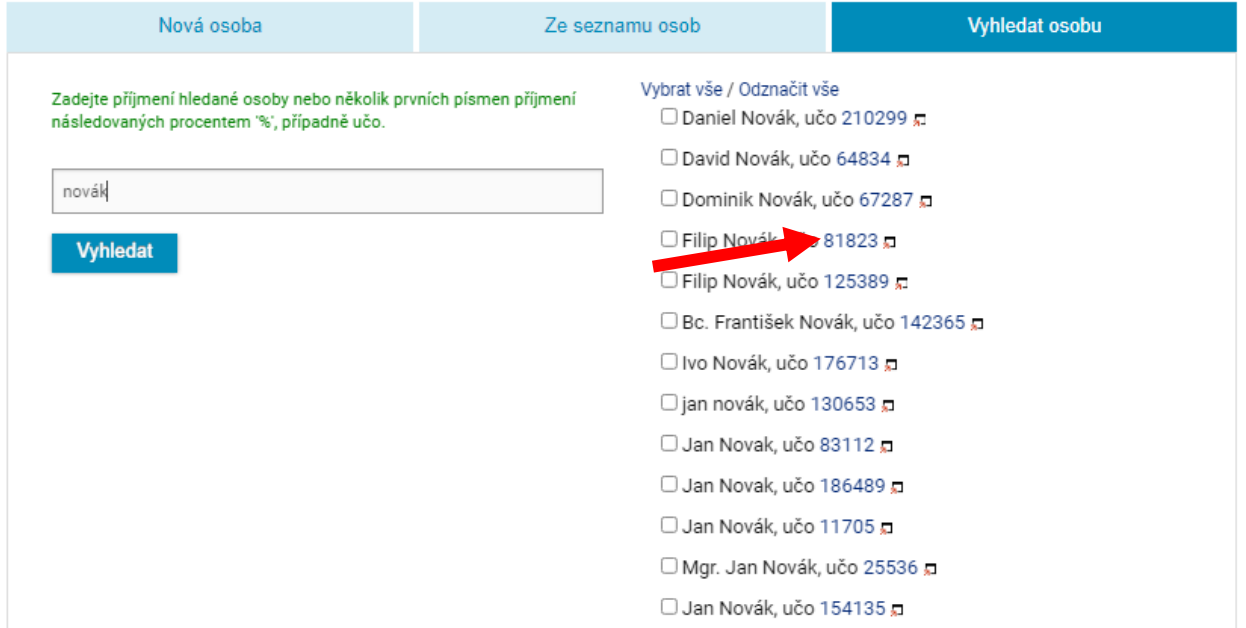

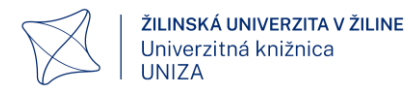

Pridanie osôb do odevzdárny nie je jediným spôsobom, ako používateľom sprístupniť odevzdárnu. Osobám môžeme poskytnúť kľúč odevzdárny, ktorý zadajú na úvodnej stránke do kolónky "Mám klíč".

Komunikace -

Lidé

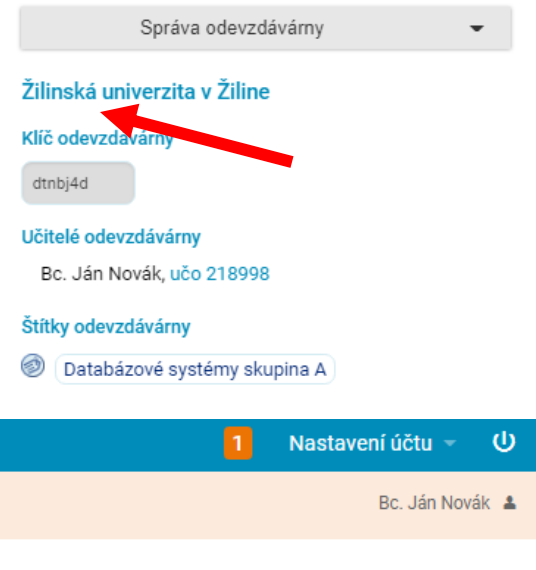

#### Odevzdávárny

Správa -

Odevzdej.cz

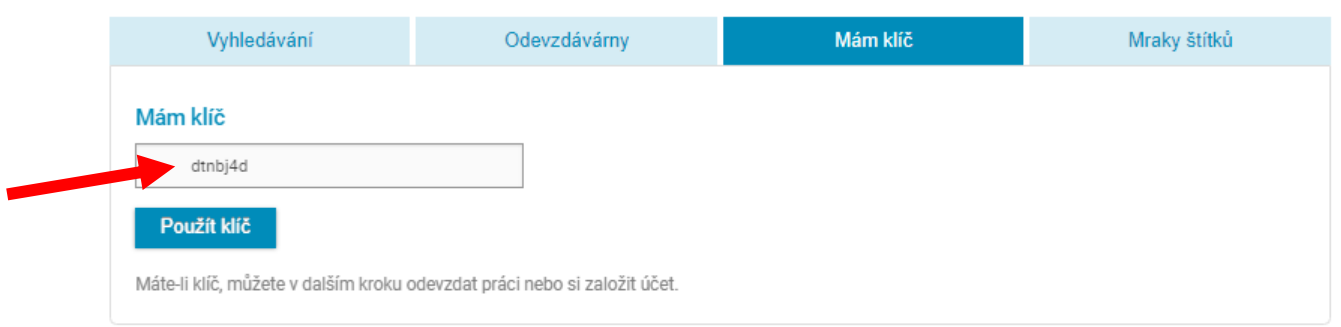

V takom prípade sa ale treba uistiť, že používateľ sa pred pridávaním dokumentov prihlásil, pretože systém mu umožní dokument nahrať aj bez prihlásenia, ale dodatočne sa nebude vedieť pozrieť na hodnotenie/percentá zhody, nakoľko dokument nahrá anonymne a nebude priradený k jeho účtu.

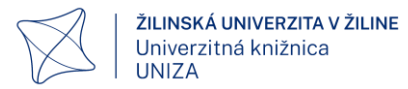

# <span id="page-13-0"></span>5. Nahrávanie a overovanie dokumentov

Po úspešnom vytvorení odevzdárny a pridaní osôb, resp. po zverejnení kľúča odevzdárny môžu študenti/používatelia nahrávať svoje dokumenty. Licencované inštitúcie, do ktorej patríme, nemajú obmedzenie na počet nahraných/skontrolovaných dokumentov v odevzdárny. Odporúčame nahrávať súbory v známych formátoch ako .pdf .docx, no systém vie pracovať s veľkou väčšinou textových súborov.

### <span id="page-13-1"></span>5.1 Nahratie dokumentu

Pre nahratie súboru si otvoríme odevzdárnu, do ktorej chceme nahrať dokument. Klikneme na "Vybrať súbory", v počítači si zvolíme súbor a klikneme na "Otvorit"

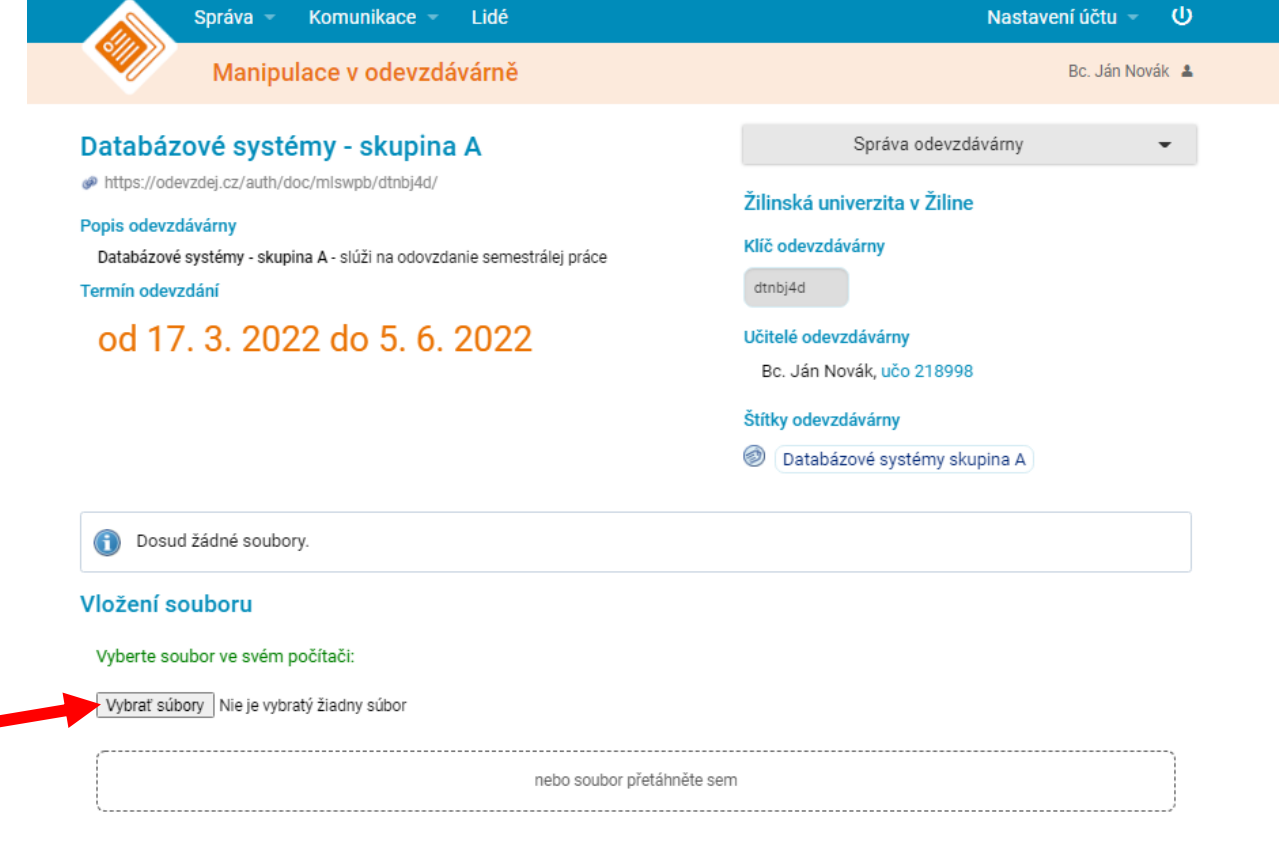

Nebo URL -

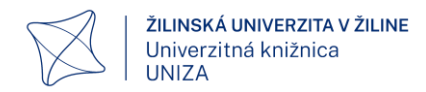

Po úspešnom vložení sa nám dokument zobrazí v odevzdárny. Ak sme to pri vytváraní odevzdárny nastavili, tak na začiatok názvu súboru sa nám doplní priezvisko nahrávajúceho:

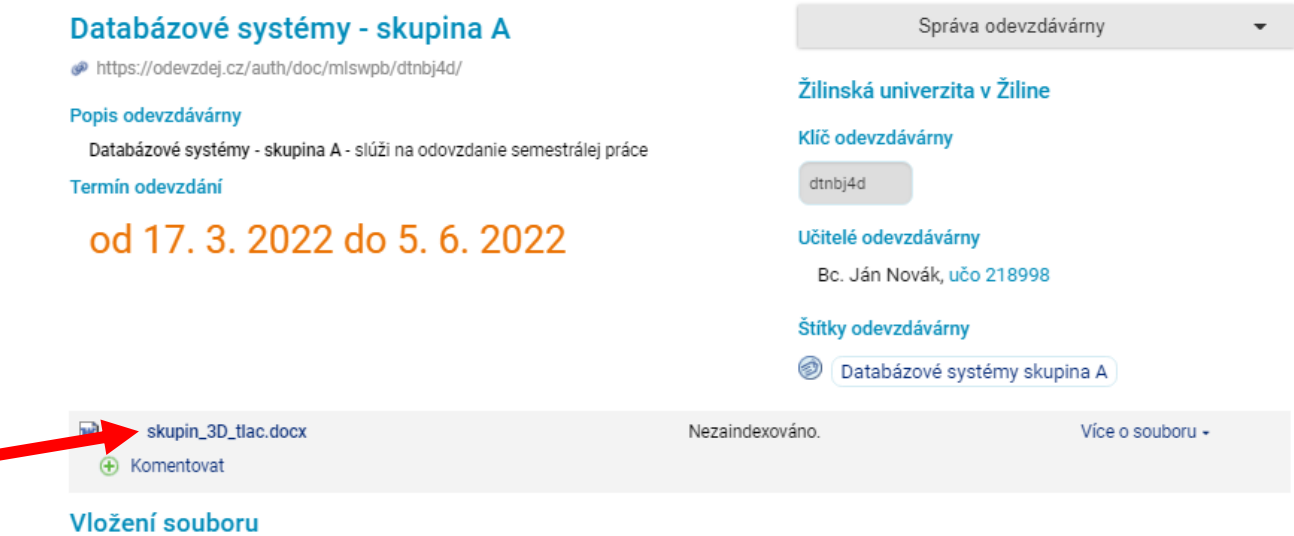

Po kliknutí na "Více o souboru" sa nám zobrazia podrobnosti o dokumente a umožní nám to dokument zmazať, ohodnotiť a okomentovať.:

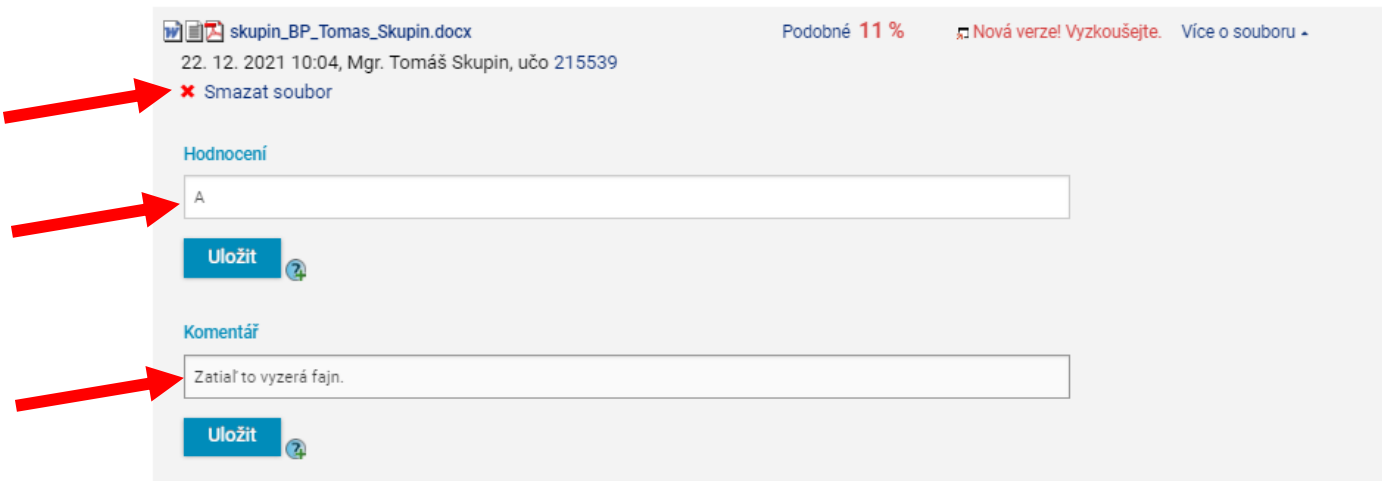

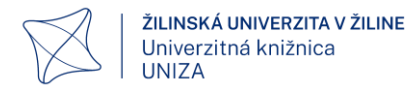

### 5.2 Overenie originality dokumentu

<span id="page-15-0"></span>Po nahratí dokumentu do odevzdárny systém automaticky v krátkom čase začne s overovaním originality dokumentu. Čas potrebný na overenie je závislý na aktuálnom zaťažení servera a veľkosti dokumentu, zvyčajne je dokument overený v krátkom čase.

To, že overenie dokumentu je hotové nám znázorňuje percentuálne vyjadrenie zhody:

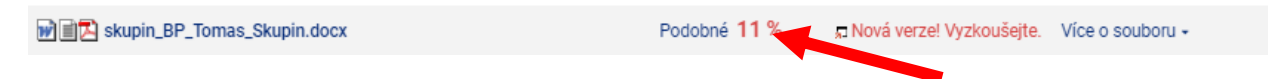

V prípade, ak od nahratia dokumentu prešla dlhšia doba a pri dokumente sa nachádza iba znak % bez číslice, znamená to, že systém nedokázal overiť dokument (poškodený súbor, nečitateľný formát a pod.):

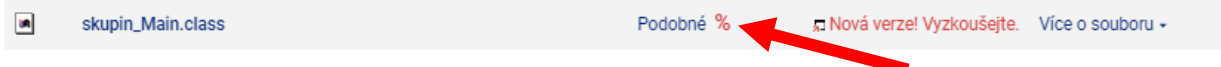

Po kliknutí na percentuálne vyjadrenie zhody, prípadne na "Nová verze! Vyzkoušejte" sa v novom okne otvorí rozhranie, v ktorom je možné prehliadať zhody dokumentu:

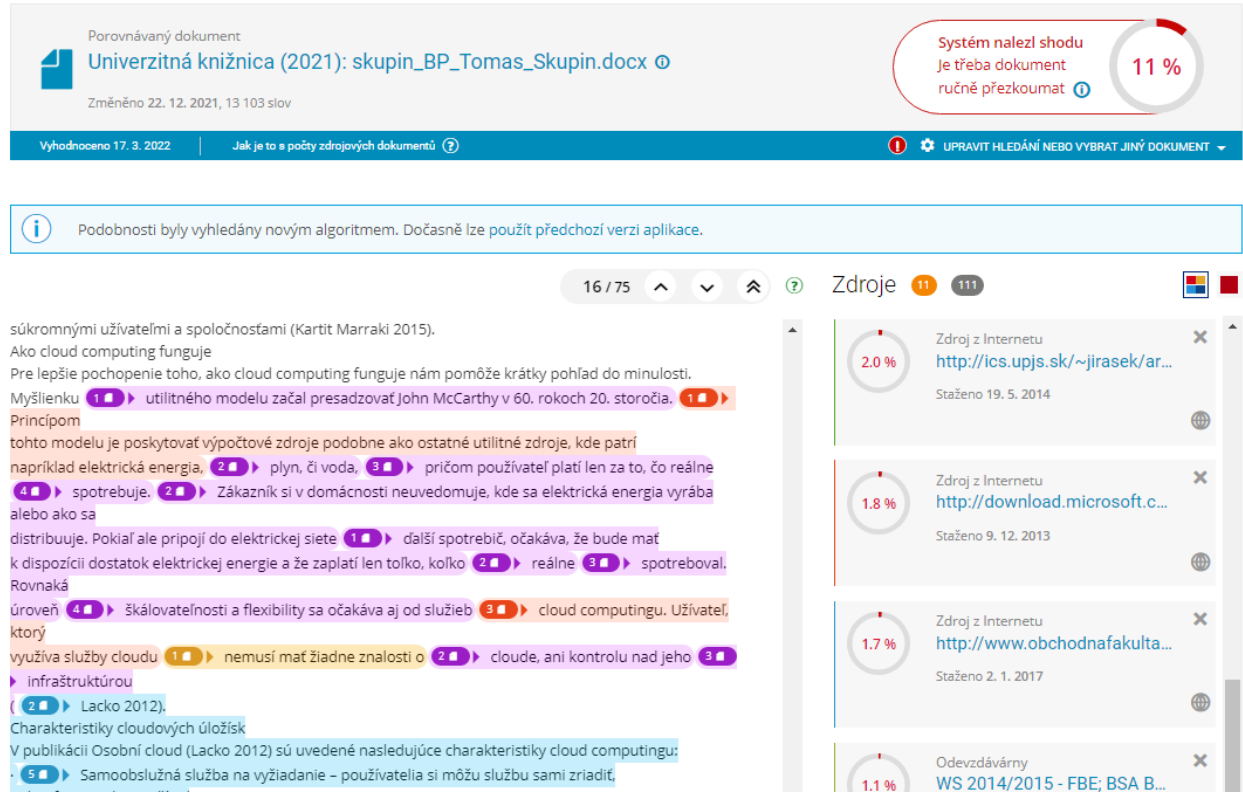

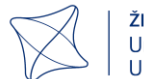

Ak systém našiel podobnosť s ostatnými dokumentmi, neznamená to hneď, že je dokument plagiát. Neexistuje žiadna % hodnota, ktorá by toto určila. Je nutné manuálne preskúmanie zodpovedným pracovníkom alebo vyučujúcim.

V prípade, ak je niektorá časť textu zvýraznená ako zhoda a z objektívnych dôvodov sa rozhodneme, že sa nejedná o oprávnenú zhodu (správne uvedená citácia alebo parafráza a pod.), môžeme danú zhodu vymazať zo zobrazenia.

Kliknutím na farebne zvýraznenú časť textu sa nám zobrazí dialógové okno so zhodnými dokumentami:

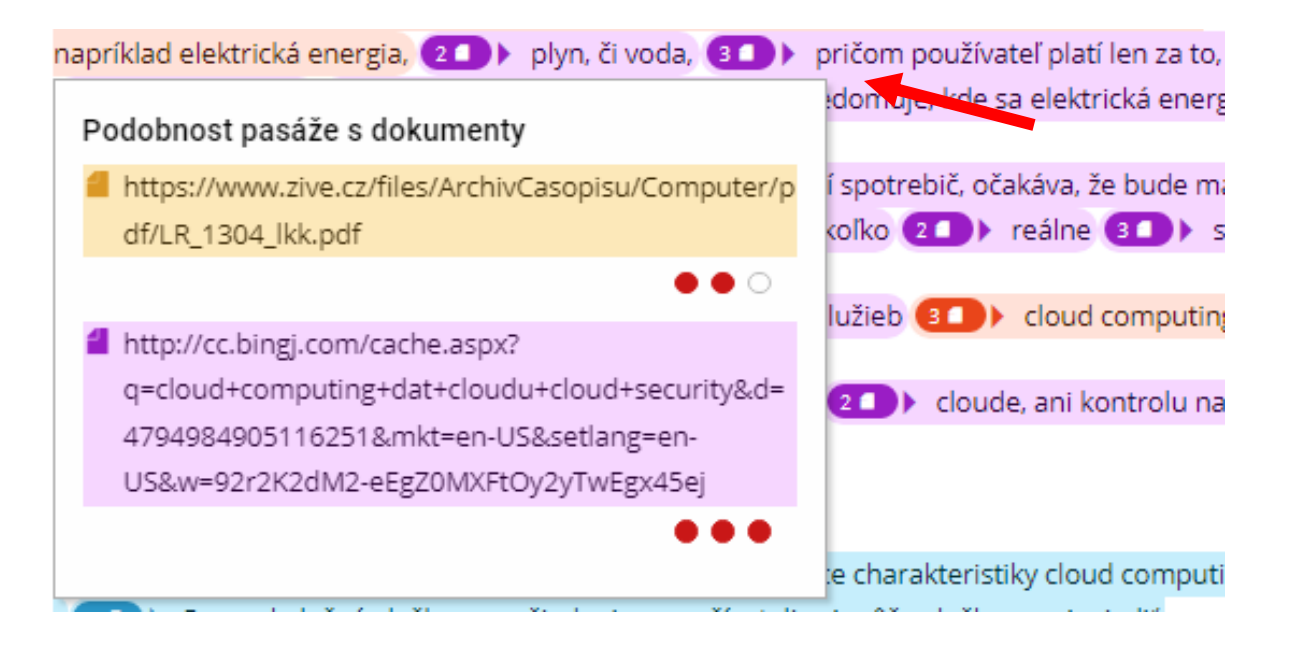

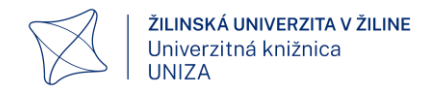

Následne kliknutím na odkaz zdrojového dokumentu sa nám zvýrazní v pravej časti rozhrania zhoda, ktorá prislúcha danému odkazu:

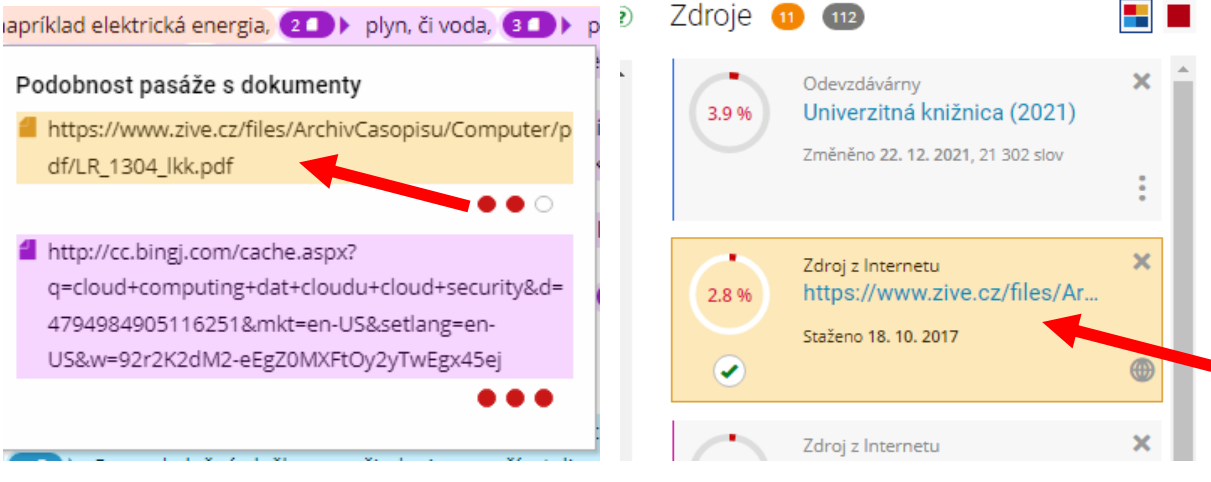

Kliknutím na ikonu webu sa nám zobrazí zdrojový dokument, kliknutím na ikonu X zmažeme danú zhodu.

Po prekontrolovaní všetkých zhôd máme možnosť vygenerovať výstup kontroly vo formáte XML alebo PDF. Klikneme na "UPRAVIT HLEDÁNÍ NEBO VYBRAT JINÝ

DOKUMENT", vyberieme formát, ktorý požadujeme a klikneme na "Zobrazit":

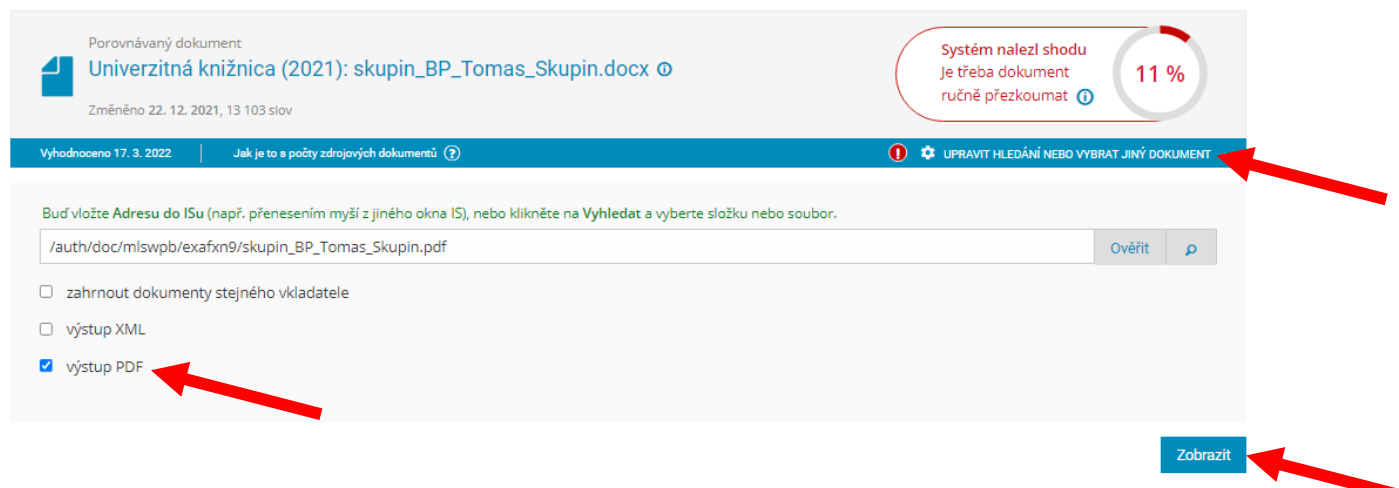

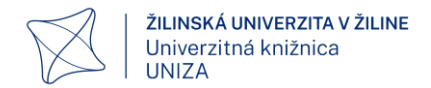

Po úspešnom stiahnutí sa nám vygeneruje report, ktorý obsahuje základné informácie o dokumente, celkovú percentuálnu zhodu a výpis všetkých zhôd:

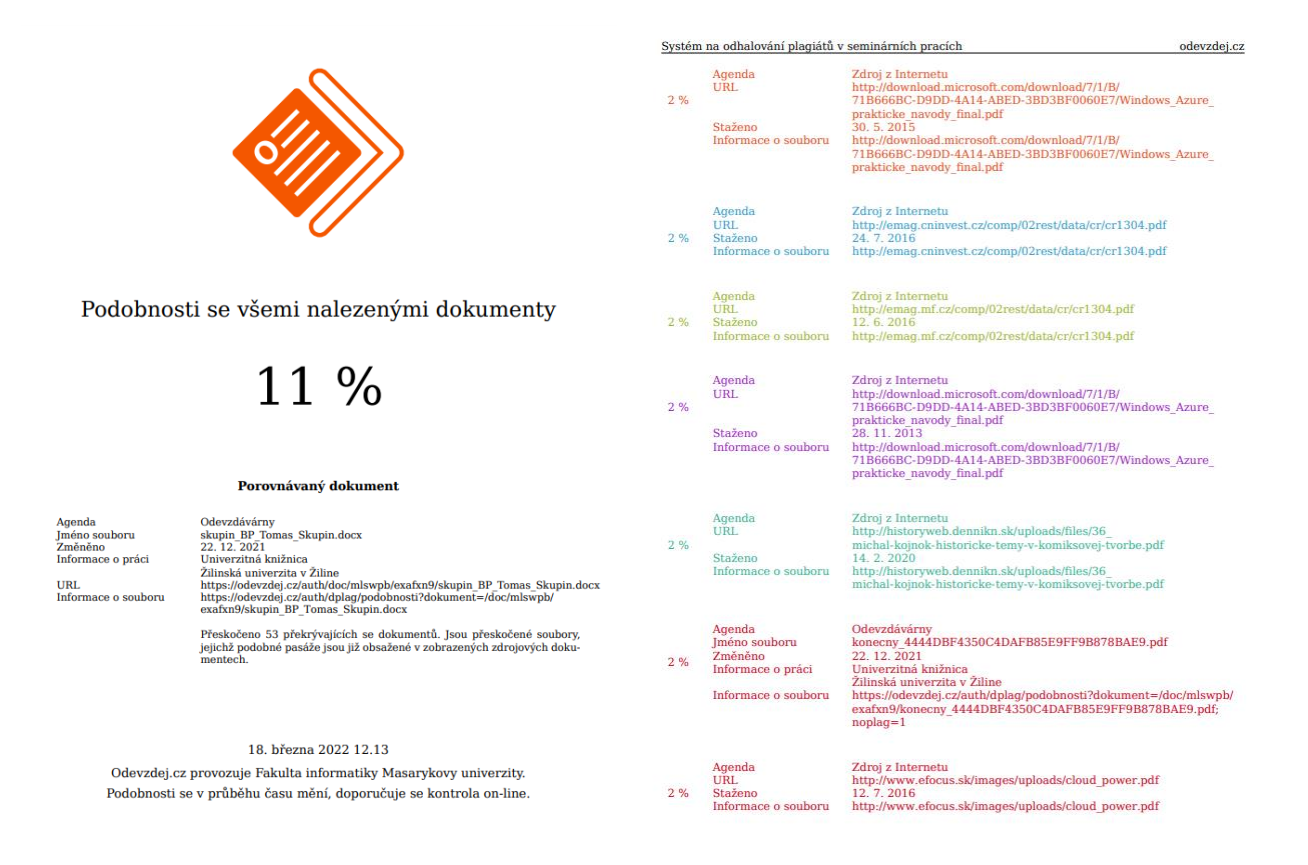

 $\overline{3}$ 

# <span id="page-18-0"></span>6. Kontaktná osoba

V prípade problémov, či nejasností so systémom kontaktujte univerzitného správcu Odevzdej. Táto funkcia je zastrešená pod Univerzitnou knižnicou UNIZA.

Kontaktná osoba: Mgr. Tomáš Skupin

tomas.skupin@uniza.sk

041 / 513 1469